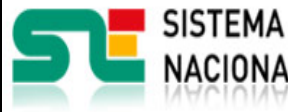

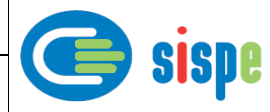

# **Manual de usuario**

# Consulta de Miembro/Socio

**19 de Julio de 2021**

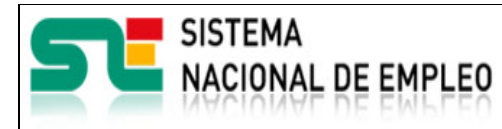

Creación o última modificación: **19/07/2021** Versión: 1**.0**

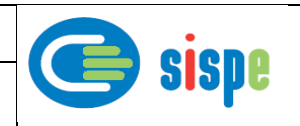

<span id="page-1-0"></span>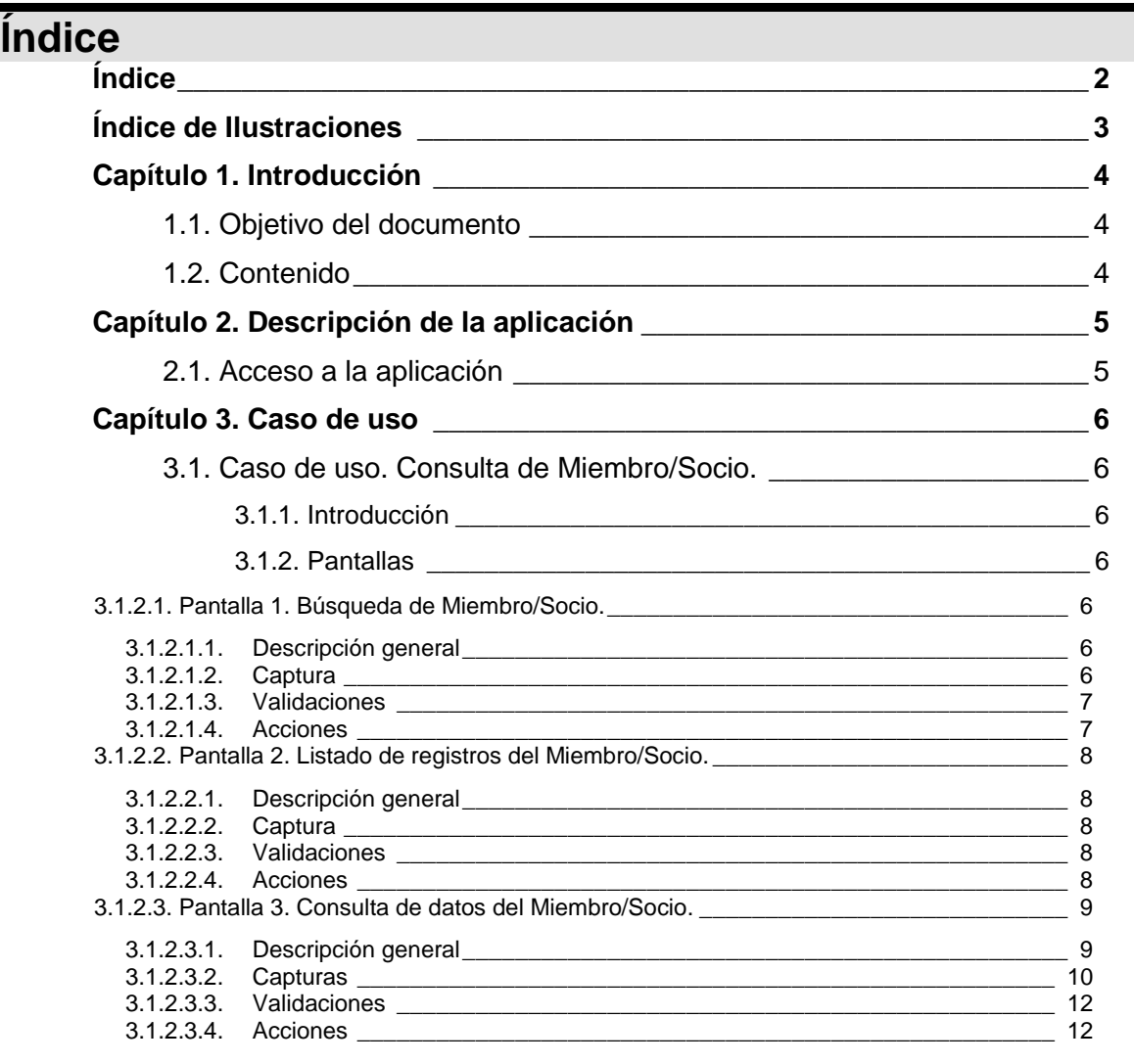

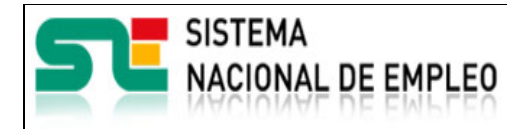

**19/07/2021** Versión: 1**.0**

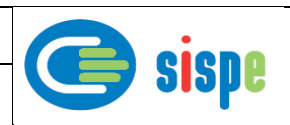

# <span id="page-2-0"></span>**Índice de Ilustraciones**

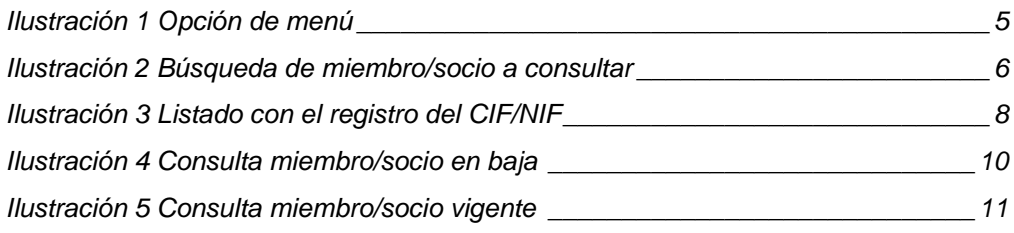

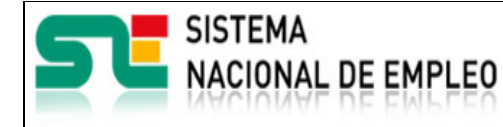

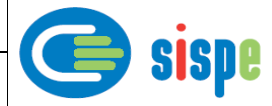

# <span id="page-3-0"></span>**Capítulo 1. Introducción**

# <span id="page-3-1"></span>**1.1. Objetivo del documento**

El objetivo de este documento es el de servir de ayuda en el uso de la aplicación de Gestión de Miembros y Socios que permitirá a los gestores de los Servicios Públicos de Empleo realizar consultas de miembros/socios que interactúan con ellos a través de aplicaciones informáticas.

# <span id="page-3-2"></span>**1.2. Contenido**

El documento se ha estructurado en los siguientes capítulos:

- **[Capítulo primero:](#page-3-0)** introducción.
- **[Capítulo segundo:](#page-4-0)** descripción de su acceso.
- [Capítulo tercero:](#page-5-0) descripción de este caso de uso.

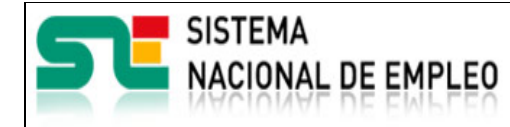

**19/07/2021** Versión: 1**.0**

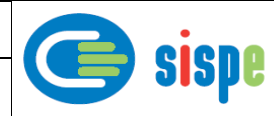

# <span id="page-4-0"></span>**Capítulo 2. Descripción de la aplicación**

# <span id="page-4-1"></span>**2.1. Acceso a la aplicación**

Para acceder a esta aplicación, se debe seleccionar la opción de menú "EURES" en el catálogo de intranet. Y dentro de ella la opción "Gestión de Miembros y Socios"  $\rightarrow$ "Consulta de Miembro/Socio".

<span id="page-4-2"></span>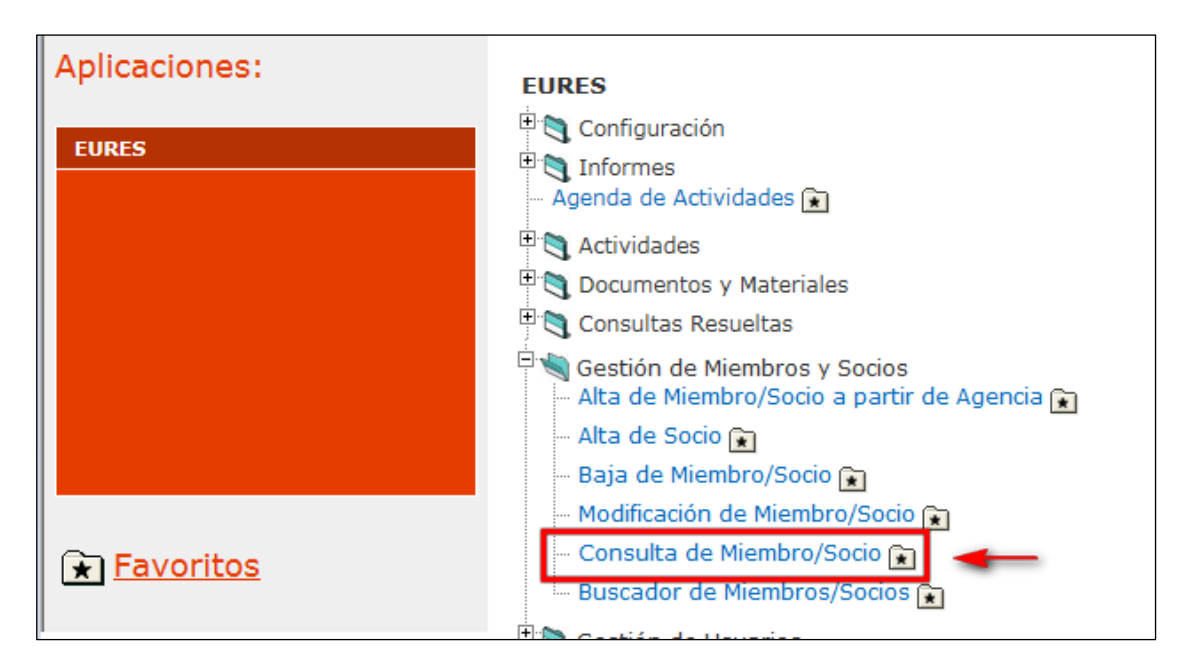

Ilustración 1 Opción de menú

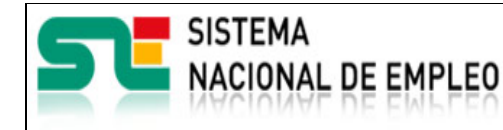

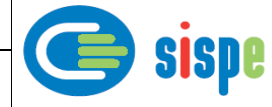

# <span id="page-5-0"></span>**Capítulo 3. Caso de uso**

# <span id="page-5-1"></span>**3.1. Caso de uso. Consulta de Miembro/Socio.**

## <span id="page-5-2"></span>**3.1.1. Introducción**

Este caso de uso es el implementado en la aplicación "Consulta de Miembro/Socio".

# <span id="page-5-3"></span>**3.1.2. Pantallas**

#### <span id="page-5-5"></span><span id="page-5-4"></span>**3.1.2.1. Pantalla 1. Búsqueda de Miembro/Socio.**

#### **3.1.2.1.1. Descripción general**

Es la pantalla de inicio a la aplicación y permite realizar la búsqueda del miembro/socio por CIF/NIF o por número de miembro/socio que se quiera consultar.

#### <span id="page-5-6"></span>**3.1.2.1.2. Captura**

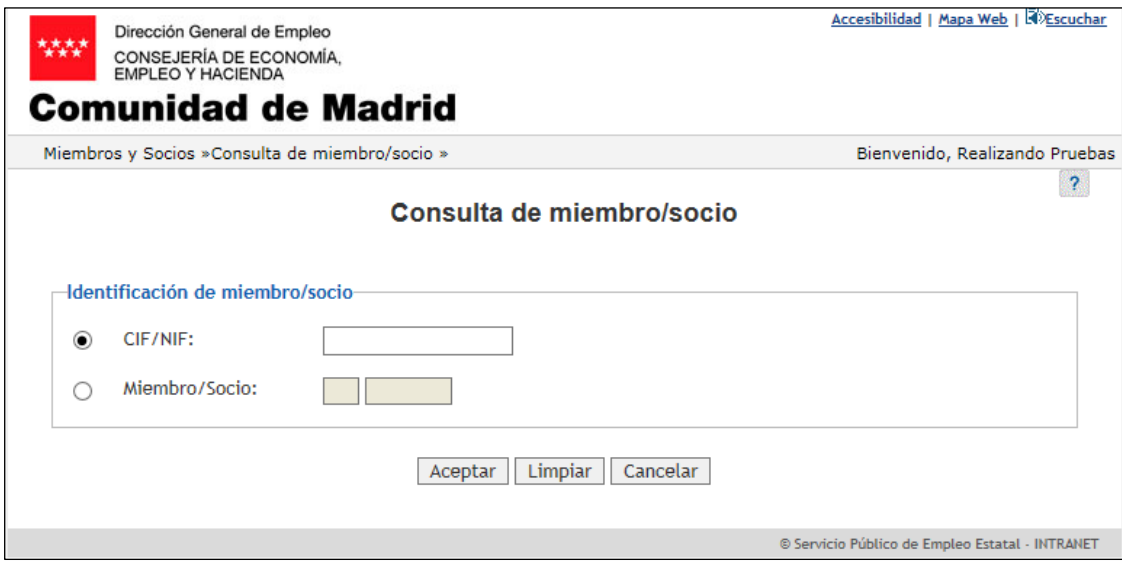

<span id="page-5-7"></span>Ilustración 2 Búsqueda de miembro/socio a consultar

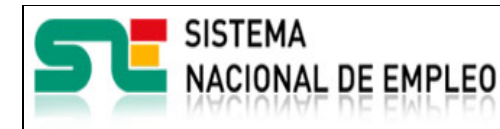

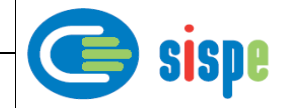

#### **3.1.2.1.3. Validaciones**

- <span id="page-6-0"></span>Es obligatorio seleccionar una de las dos opciones.
- Si se selecciona el CIF/NIF del miembro/socio, no puede estar vacío, debe ser válido y se mostrará una pantalla con el registro de movimientos (pantalla 2 de este documento).
- Si se selecciona "Miembro/Socio", no puede estar vacío y debe ser un valor numérico en ambos campos.

#### <span id="page-6-1"></span>**3.1.2.1.4. Acciones**

- Pulsar el botón "Aceptar" para mostrar los datos del miembro/socio que tenemos.
- Pulsar el botón "Limpiar", que devolverá la pantalla a su estado inicial con todos sus datos vacíos.
- Pulsar el botón "Cancelar", que cierra la ventana.

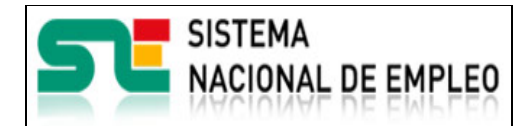

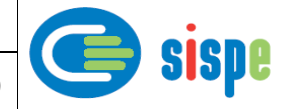

### <span id="page-7-1"></span><span id="page-7-0"></span>**3.1.2.2. Pantalla 2. Listado de registros del Miembro/Socio.**

#### **3.1.2.2.1. Descripción general**

Esta pantalla mostrará un listado con todos los movimientos que ha habido con ese CIF/NIF que se ha seleccionado en la pantalla anterior.

Mostrará el identificador, el nombre del miembro/socio, la fecha de baja si la tuviera y se podrá ver el detalle de cualquiera de ellas.

#### <span id="page-7-2"></span>**3.1.2.2.2. Captura**

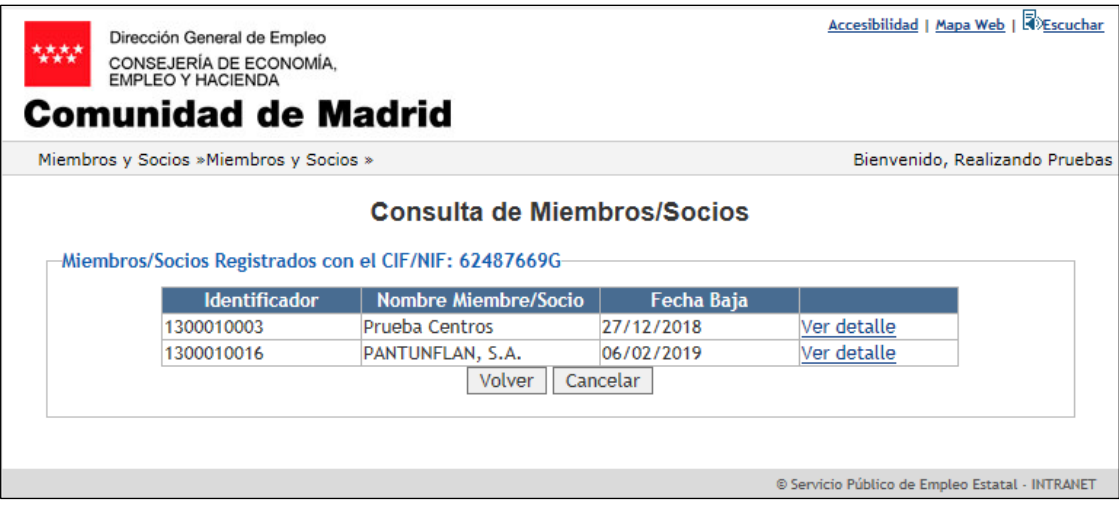

Ilustración 3 Listado con el registro del CIF/NIF

#### <span id="page-7-5"></span><span id="page-7-3"></span>**3.1.2.2.3. Validaciones**

**Ninguna** 

#### <span id="page-7-4"></span>**3.1.2.2.4. Acciones**

- Pulsar el enlace "Ver detalle" para ir a la consulta de los datos de ese miembro/socio (pantalla 3).
- Pulsar el botón "Volver" para ir a la pantalla anterior y poder hacer una nueva búsqueda de miembro/socio que queramos consultar.
- Pulsar el botón "Cancelar", que cierra la ventana.

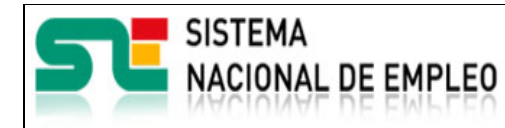

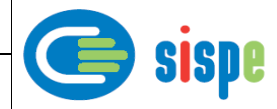

### <span id="page-8-1"></span><span id="page-8-0"></span>**3.1.2.3. Pantalla 3. Consulta de datos del Miembro/Socio.**

#### **3.1.2.3.1. Descripción general**

Esta pantalla mostrará los datos del miembro/socio que hayamos seleccionado. Se llegará a esta pantalla desde "ver detalle" del listado de miembros/socios buscadas por CIF/NIF o desde la búsqueda directa del número de miembro/socio.

Si ese identificador del miembro/socio está de baja, mostrará un mensaje en la cabecera con el estado, mostrará sus datos y sólo dará la opción de cerrar la ventana (ilustración 4).

Si ese identificador del miembro/socio está vigente, mostrará los datos del miembro/socio y dará la opción de ir a modificación del miembro/socio (Ilustración 5).

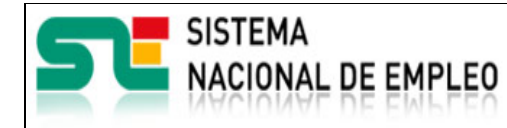

Miembros y Socios

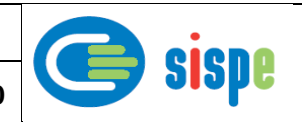

### **3.1.2.3.2. Capturas**

<span id="page-9-0"></span>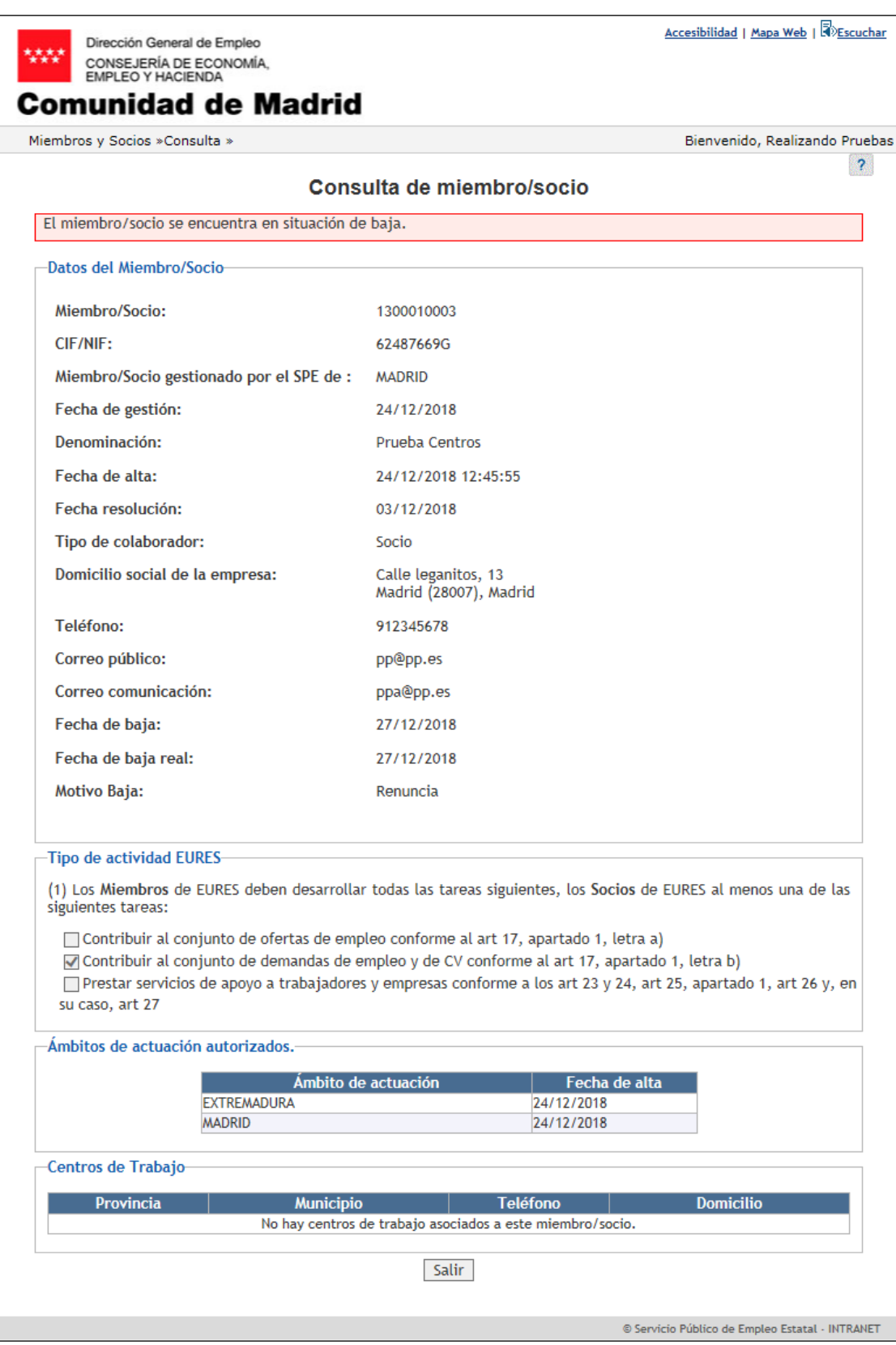

<span id="page-9-1"></span>Ilustración 4 Consulta miembro/socio en baja

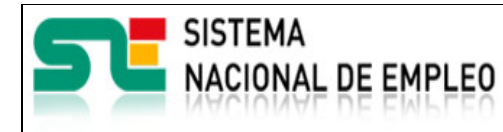

Miembros y Socios

Creación o última modificación:

**19/07/2021** Versión: 1**.0**

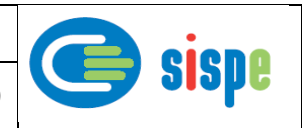

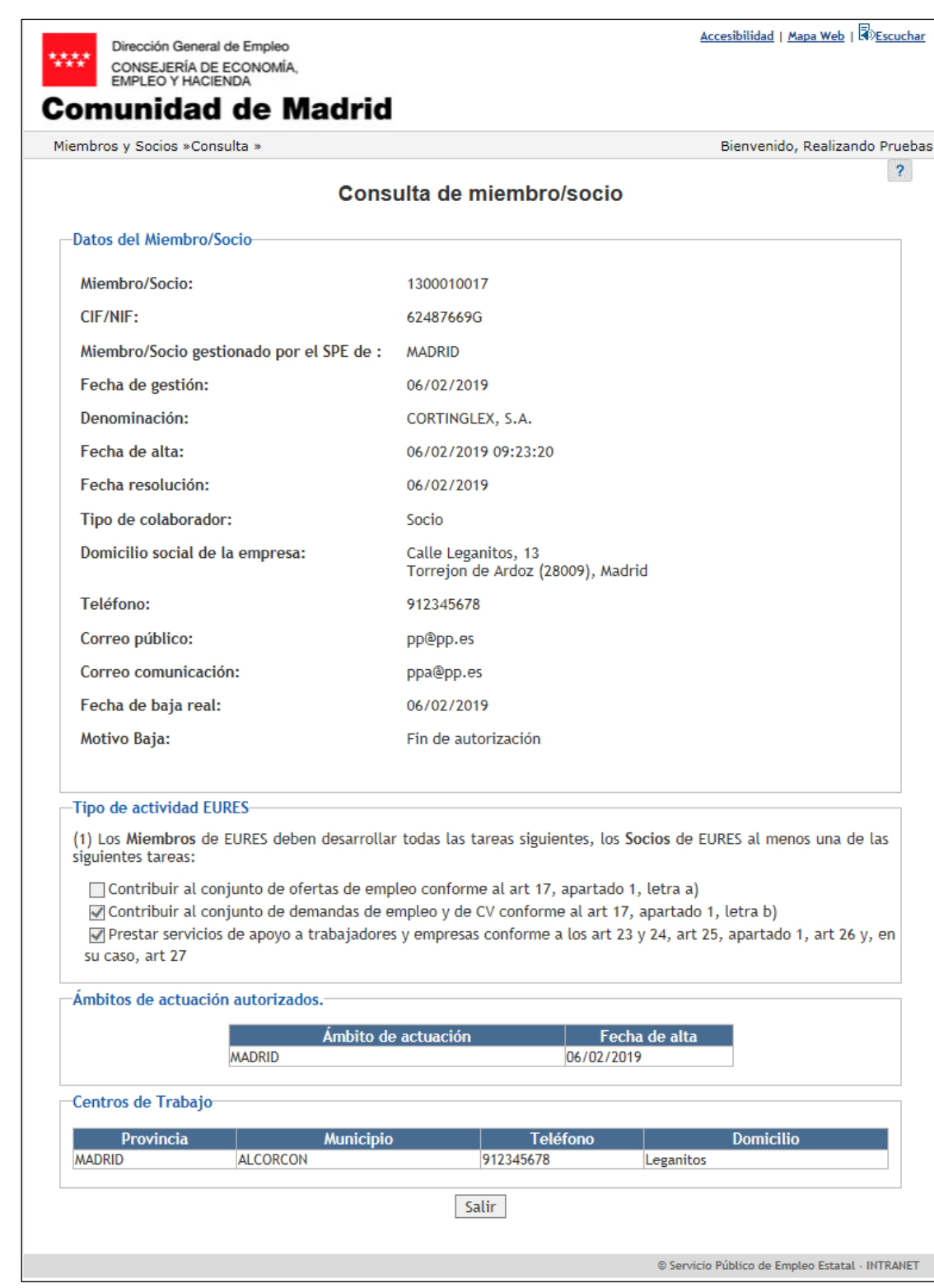

<span id="page-10-0"></span>Ilustración 5 Consulta miembro/socio vigente

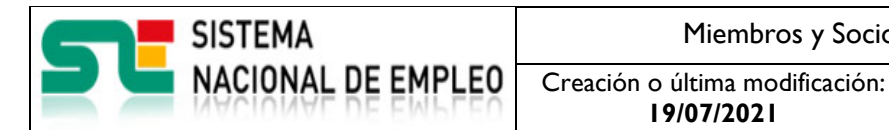

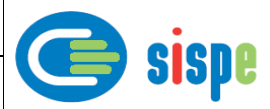

#### <span id="page-11-0"></span>**3.1.2.3.3. Validaciones**

<span id="page-11-1"></span>Ninguna.

### **3.1.2.3.4. Acciones**

Si el miembro/socio está de baja:

- Pulsar botón de "Salir" para cerrar la ventana.

Si el miembro/socio está vigente:

- Pulsar botón de "Ir a Modificación" para ir a la pantalla de modificación de ese miembro/socio.
- Pulsar botón de "Salir" para cerrar la ventana.